# Student Registration Guide

- **1.** Visit **flvs.net** and click "Enroll"
- **2. Select your learning option:**
	- **•** Select appropriate grade level "Grades 6-12" or "Grades K-5"
	- **•** Click "Enroll"

### **3. Customize Catalog:**

- **•** Choose County: Select "Pinellas"
- **•** Choose Student Type
	- **»** Public, Private, Charter or Homeschool
- **•** Click "Continue"
- **•** For Grades 6-12 select "Middle School" or "High School"
- **•** Click your course
- **•** Click "Add to Backpack"
- **•** Click "Continue"

# **4. Create your account:**

- **•** Click "Create an Account"
- **•** Complete all the fields in the next screen *(Anything with an \* must be filled in)*
- **•** *Write down your Username and Password*
- **•** Click "Continue"
- **5. Complete your student information:**
	- **•** Complete all the fields in the next screen *(Anything with an \* must be filled in)*
	- **•** Click "Continue"
- **6. Complete your parent/guardian information:**
	- **•** Complete all the fields in the next screen *(Anything with an \* must be filled in)*
	- **•** Click "Continue"
- **7. Confirm Account Information:**
	- **•** Review all information
	- **•** Make any necessary edits
	- **•** Click "Continue"
- **8. Complete Survey:**
	- **•** Answer survey questions
	- **•** Click "Continue"
- **9. Commitments:**
	- **•** Select appropriate boxes
	- **•** Click "Continue"

#### **10. Media Release**

- **•** Select appropriate boxes
- **•** Type in parent name and date
- **•** Click "Continue"

#### **11. Review the Student and Parent/Guardian Commitments:**

- **•** Check the appropriate boxes
- **•** Click "Submit"

## **12. Register for Courses:**

- **•** Select semester
- **•** Select Preferred Placement Date
- **•** Select School: **Pinellas Virtual School**
- **•** Click "Continue"

#### **13. Confirm Your School Choice:**

- **•** Check box after you verify "**Pinellas Virtual**" is listed
- **•** Click "Continue"

#### **14. Enrollment:**

**•** Click "Submit Enrollment"

You are done! You can review your selections by logging in "Click log in" and enter username and password. Click "Virtual School Administrator (VSA)" If this is the first-time logging in it will have you select security questions. Will ask survey question again regarding why taking the course. Be sure to click "save." You will then see dashboard with course selection status.

#### **Thank you for signing up with Pinellas Virtual School.**

If you have questions or need assistance, please visit pcsb.org/virtualschool

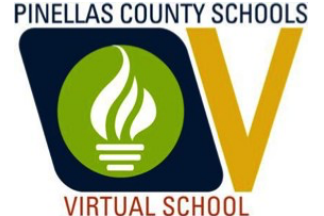